# *Business eBanking Log On Guide*

## **STEP 1**

Go to www.danskebank.co.uk. Using the green log on button on our homepage (top right hand corner) select Business eBanking.

## **STEP 2**

Complete your details on the log on screen. You will need your User ID and temporary pincode. When keying in the password use your temporary pincode until you complete Step 4. Click on 'Continue' when you have completed the details.

# **STEP 3**

The next screen will ask you to key in your temporary pincode again and then you must choose a password. Your password must contain a minimum of 4 characters and at least one character should be a number. Once you have chosen a password, key it in twice and click 'OK'. You will need to remember your password for the next time you log on. You can discard the temporary pincode. Next time you log on, your password will always be shown as dots and not characters.

#### **STEP 4**

The log-on screen will now display the eSafe ID device number – this will match the serial number on the back of your personal device. Press the grey button on the front of your eSafe ID device and enter the sixdigit number into the security code box on the screen. This number will change each time you log on to Business eBanking.

# **STEP 5**

You have now successfully logged on to Business eBanking. If you have any questions on the use of the system or require assistance with any technical issues please contact our Customer Support Team on:

#### **028 9031 1377\***

**Customer Support's business hours:**  Monday to Thursday 8am - 8pm Friday **8am - 5pm** 

Saturday 9am - 5pm Sunday 9am - 8pm

\* except for bank holidays or other holidays in Northern Ireland when the bank is not open for business. Calls may be recorded.

# **STEP 6**

Now you can monitor your business banking accounts and approve transactions on your iPhone, iPad or Android device. You can check balances on your accounts, authorise payments and much more. Getting started is easy - just download our Mobile Business App or Tablet Business App for free\* from the App Store or Google Play, install and log in using your Business eBanking security details.

\* Normal data charges may apply specific to your network operator and/or your contract set up.

## **STEP 7**

A text or email alert could help you keep in control of your business accounts. Complete your contact details on the frontpage in User Information. Click on 'Contact & Help' and select 'Notification Centre'. Create a subscription to receive a text or email alert about your balance or payments.

## **REMEMBER**

Remember : A Danske Bank employee will NEVER contact a Business eBanking user, by any means, and ask for all of their Business eBanking log on details.

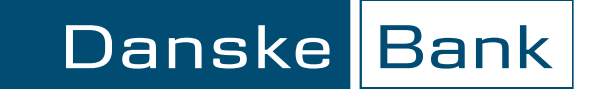

To help keep you up to date with your account balance, we can send you a text message to let you know when your balance falls above or below a level you have set yourself. This will help you know when a payment (such as your salary) is in your account, or when you are getting near a debit balance or your overdraft limit on your account. [We do not charge for this service, but you may have to pay your mobile-phone company.]. You must be registered for Business eBanking to be able to use Danske Mobile and Tablet Business Apps. Payments made outside the UK are governed by the law that applies where the payment is made. Danske Mobile and Tablet Business Apps are available on Android and iOS devices. Danske Bank is a trading name of Northern Bank Limited. Registered in Northern Ireland R568. Registered Office: Donegall Square West, Belfast BT1 6JS. Northern Bank Limited is a member of the Danske Bank Group. www.danskebank.co.uk. COM3714

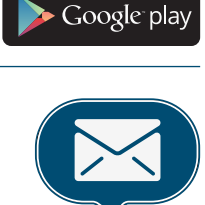

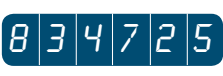

Log on

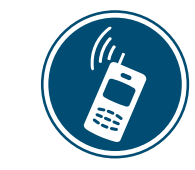

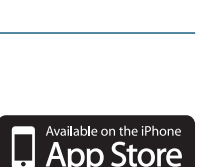

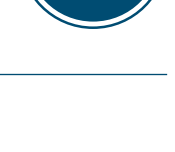